# The World of Computers, 3rd Edition

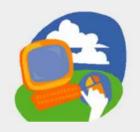

**Lesson 4: Working with Files** 

Return to the student web page

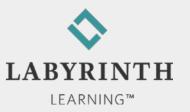

#### **Lesson Objectives**

- After studying this lesson, you will be able to:
  - Describe the Windows Control Panel
  - ▲ Browse libraries, folders, and files on the computer
  - ▲ Create new folders
  - ▲ Move and copy files to new locations
  - ▲ Delete and undelete (restore) files

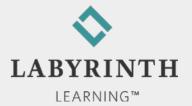

#### **The Windows Control Panel**

Controls a variety of computer functions

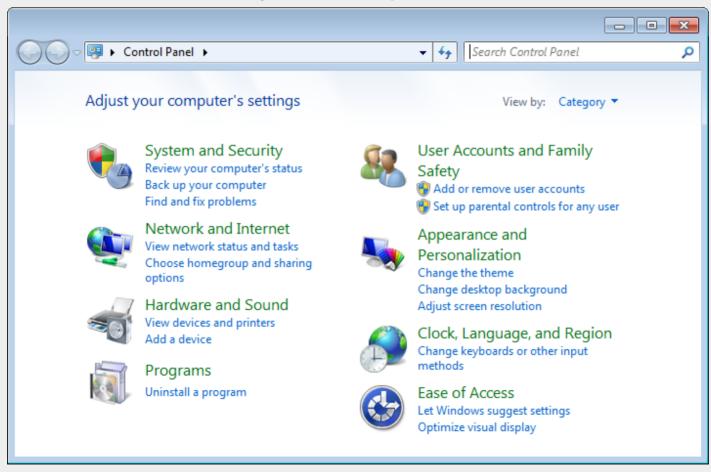

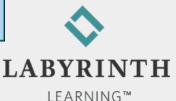

#### **Control Panel Example**

Setting mouse properties: Double-click speed

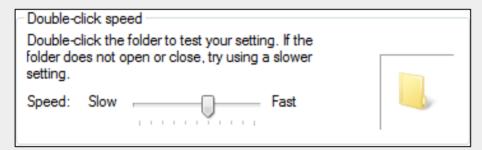

You can change the speed at which you double-click

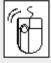

To double-click, tap and release the mouse button twice in quick succession

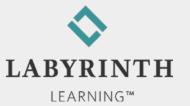

## **Reviewing Mouse Motions**

| Motion       | How to Do It                                                                                                    | This motion is used                                                                                                    |
|--------------|----------------------------------------------------------------------------------------------------|----------------------------------------------------------------------------------------------------|
| Click        | Gently tap and immediately release the left mouse button.                                                                    | to "press" a button or select a menu option or object on the screen.                                                               |
| Double-click | Click twice in rapid succession.                                                                                             | as a shortcut for many types of common commands.                                                                                   |
| Drag         | Press and hold down the left mouse button while sliding the mouse. Release the mouse button when you reach your destination. | to move an object, select several objects, draw lines, and select text.                                                            |
| Right-click  | Gently tap and immediately release the right mouse button.                                                                   | to display a context-sensitive menu for the object at which you are pointing.                                                      |
| Point        | Slide the mouse without pressing a button until the pointer is in the desired location.                                      | to position the pointer before using one of the four motions above, to select an object on the screen, or to get a menu to appear. |

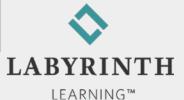

### Windows 7 File Organization

Four levels of organization

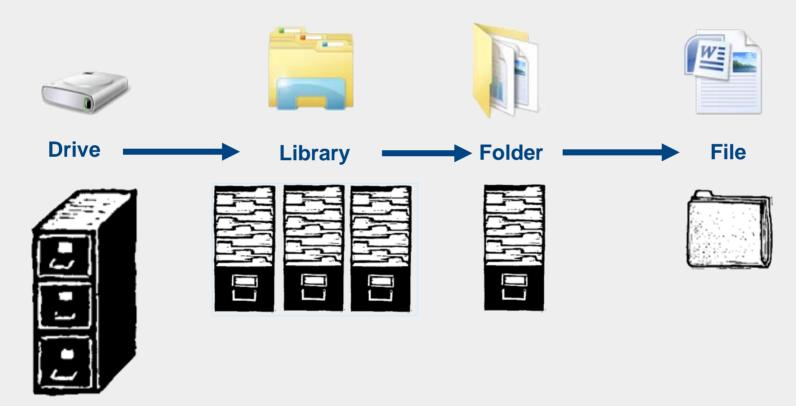

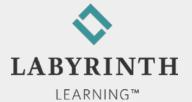

### **The Documents Library**

Best place to store your files and new folders

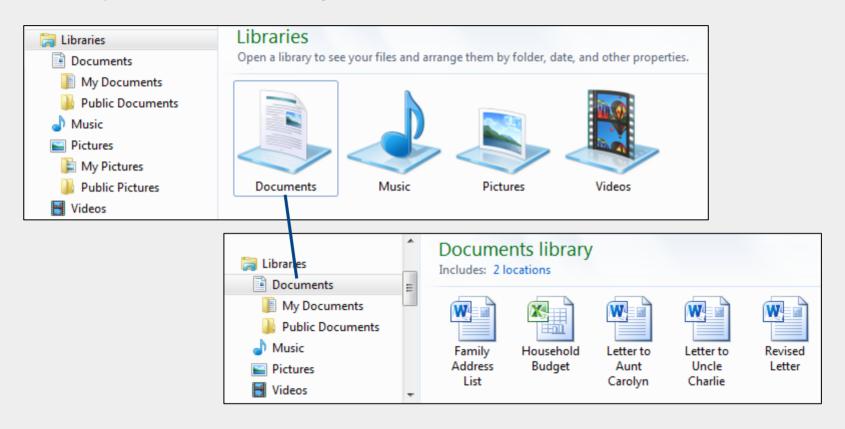

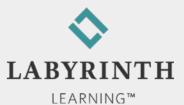

# **Using Folders**

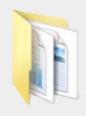

Creating folders

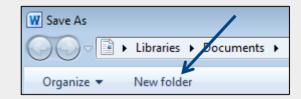

▲ Naming folders uses same rules as for naming files

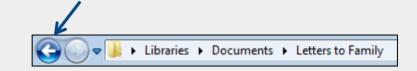

- The Back button
  - ▲ Works like a web browser Back button
  - ▲ Takes you back to the previously viewed folder/library

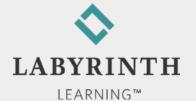

## **Moving and Copying Files**

- Move/Copy files to and from folders
  - ▲ Cut
  - ▲ Copy
  - Paste
- Moving and copying multiple files
- The Undo command
  - ▲ Reverse your last action

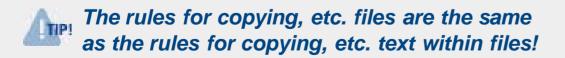

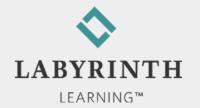

### **Moving and Copying Files**

- Moving and copying multiple files
  - ▲ Select while holding down [Ctrl] and [Shift] keys

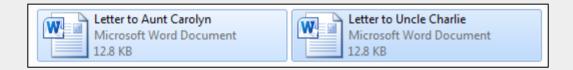

- The Undo command
  - ▲ Reverse your last action

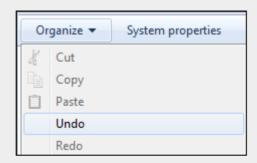

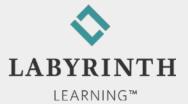

## **Deleting and Restoring Files**

- The Windows Recycle Bin
  - ▲ Remove a file

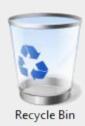

- ▲ Not permanently deleted, can be retrieved
- Restoring deleted files
  - ▲ Retrieve any file until you empty the Recycle Bin
- Emptying the Recycle Bin
  - ▲ Permanently remove files from the computer

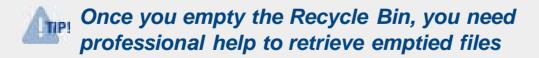

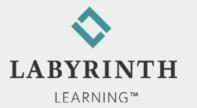

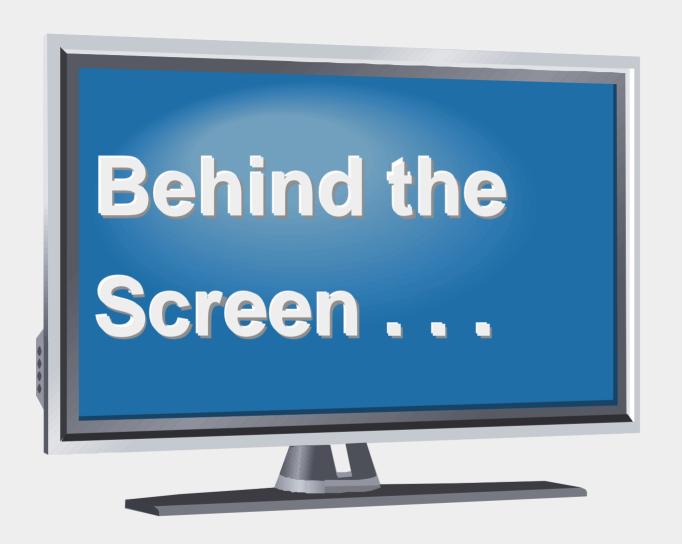

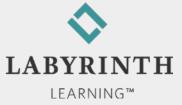

#### **Behind the Screen:**

#### **Computer Video**

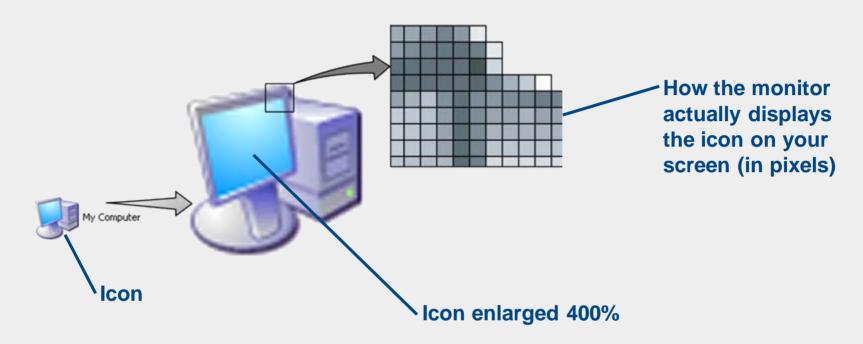

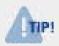

Pixels are the small dots that make up the images on your screen

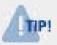

Resolution refers to the number of pixels displayed horizontally and vertically: 1280 X 1024

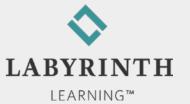

#### **Behind the Screen:**

#### **Drive Letter ABCs**

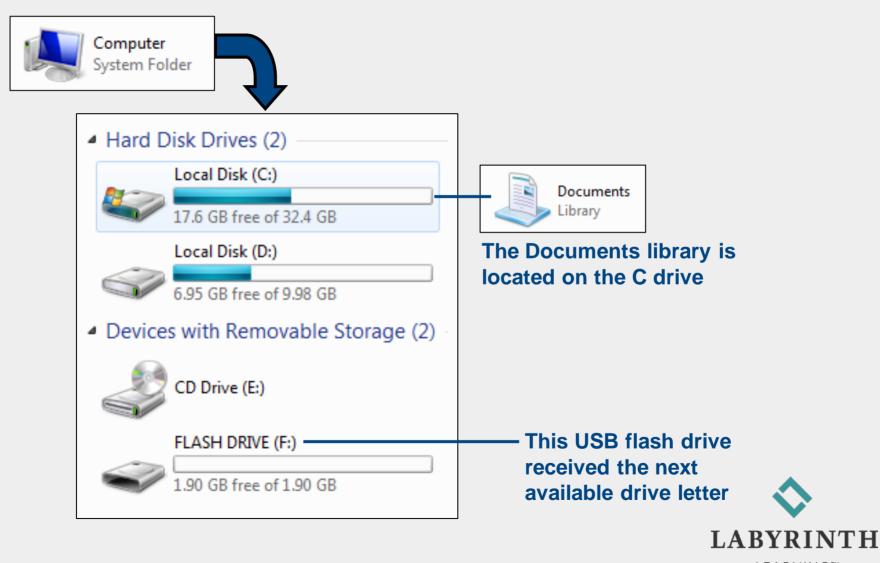

#### **Behind the Screen:**

#### Software Standards and Ease of Use

- Standards
  - ▲ Conventions that work in much the same way regardless of the program
    - ◆ Example: Saving Your Work

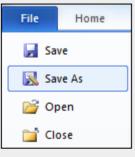

**Word 2010** 

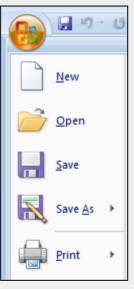

**Word 2007** 

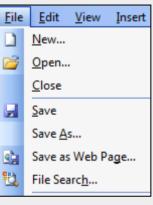

**Word 2003** 

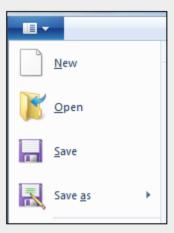

**WordPad** 

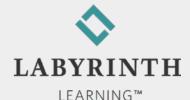

# The World of Computers, 3rd Edition

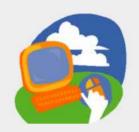

**Lesson 4: Working with Files** 

Return to the student web page

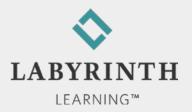